# In-Hospital Volunteers Tutorial

## How to Update Animal Records

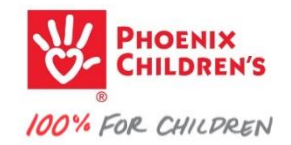

### go to your volunteer Dashboard…

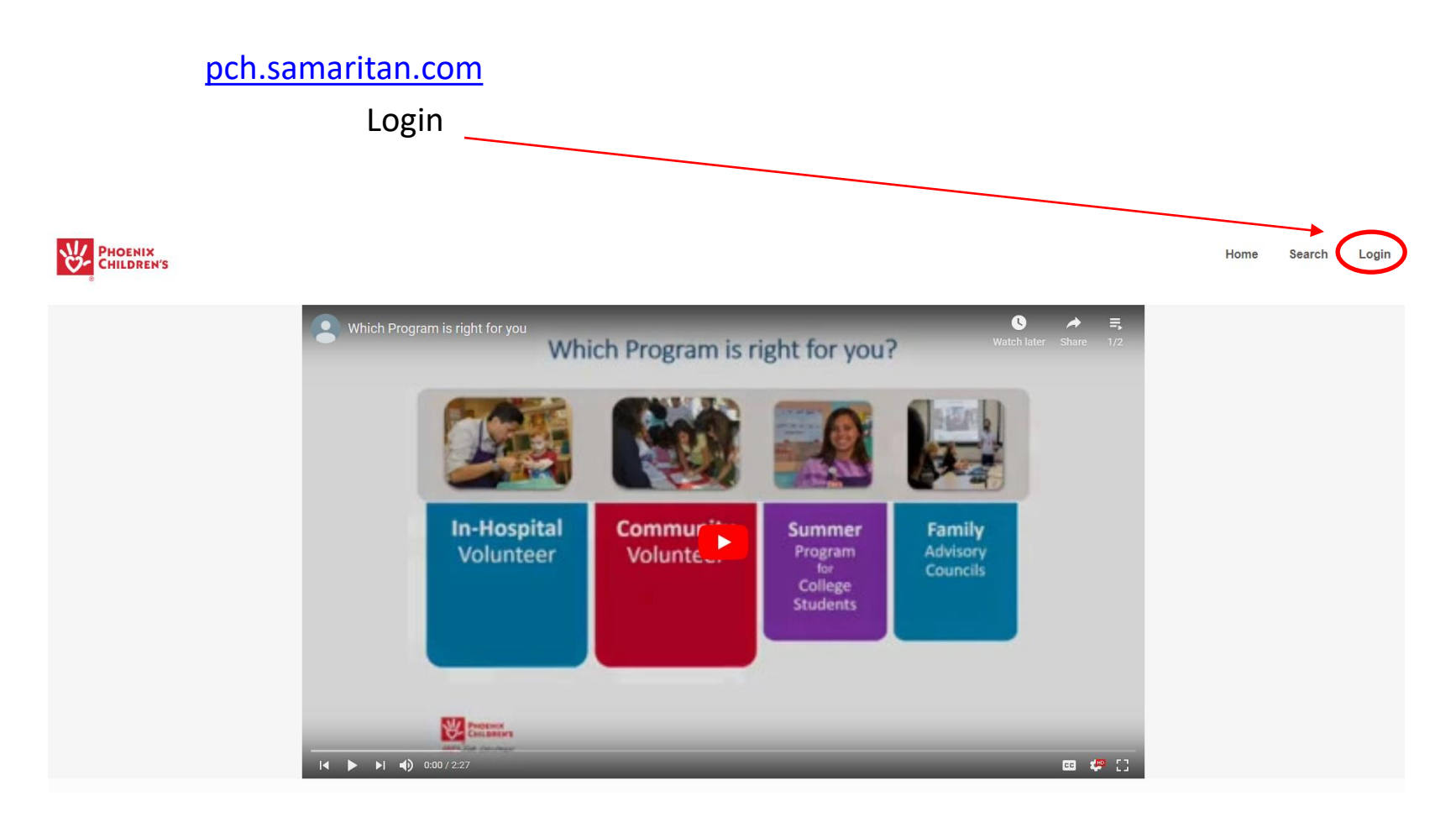

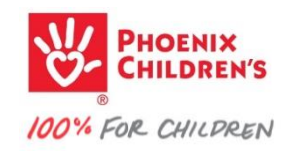

#### Your Dashboard should look similar –

**Click** 

if you're an active in-hospital therapy team volunteer…

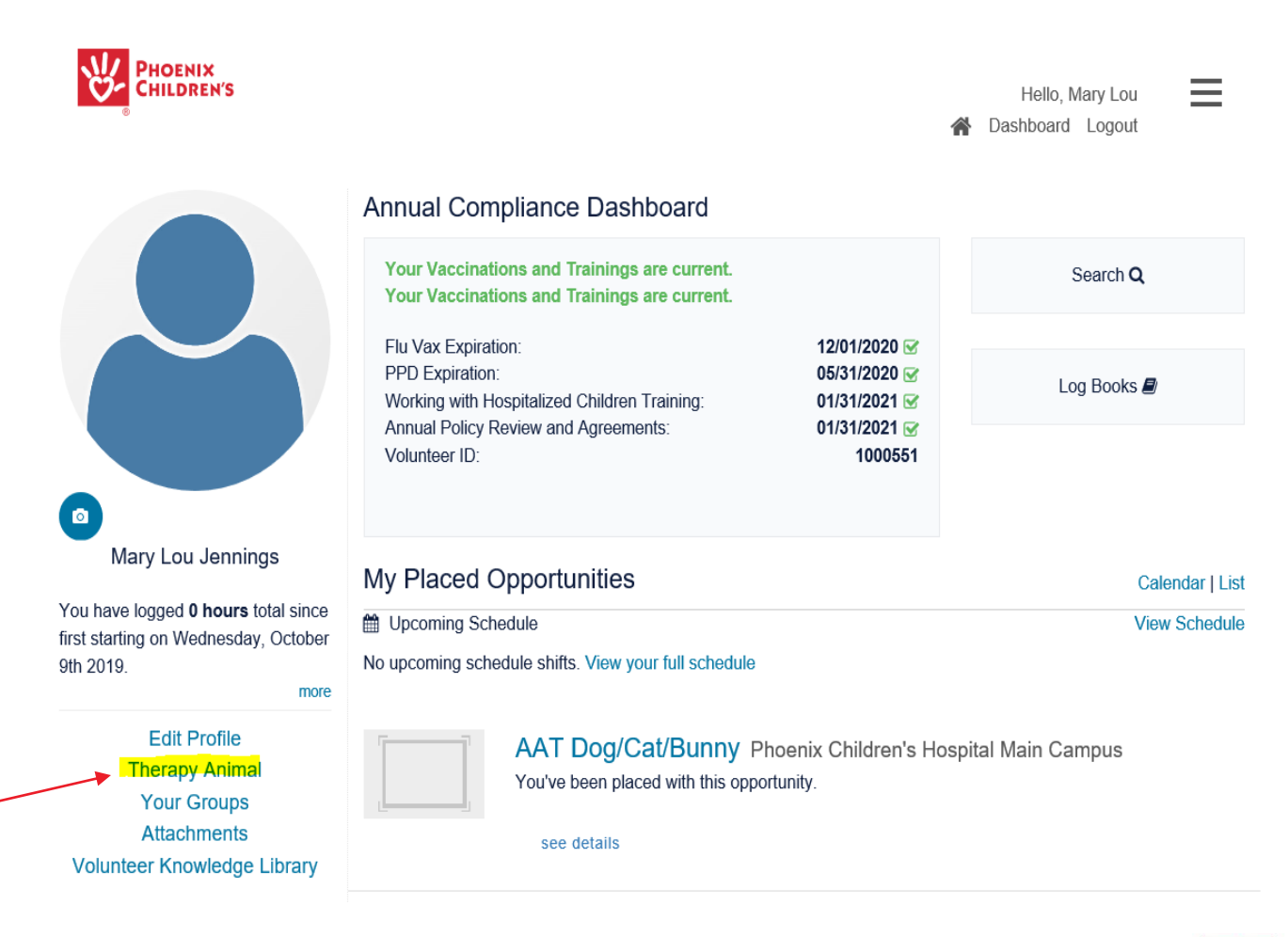

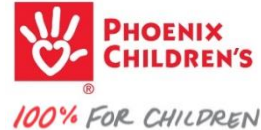

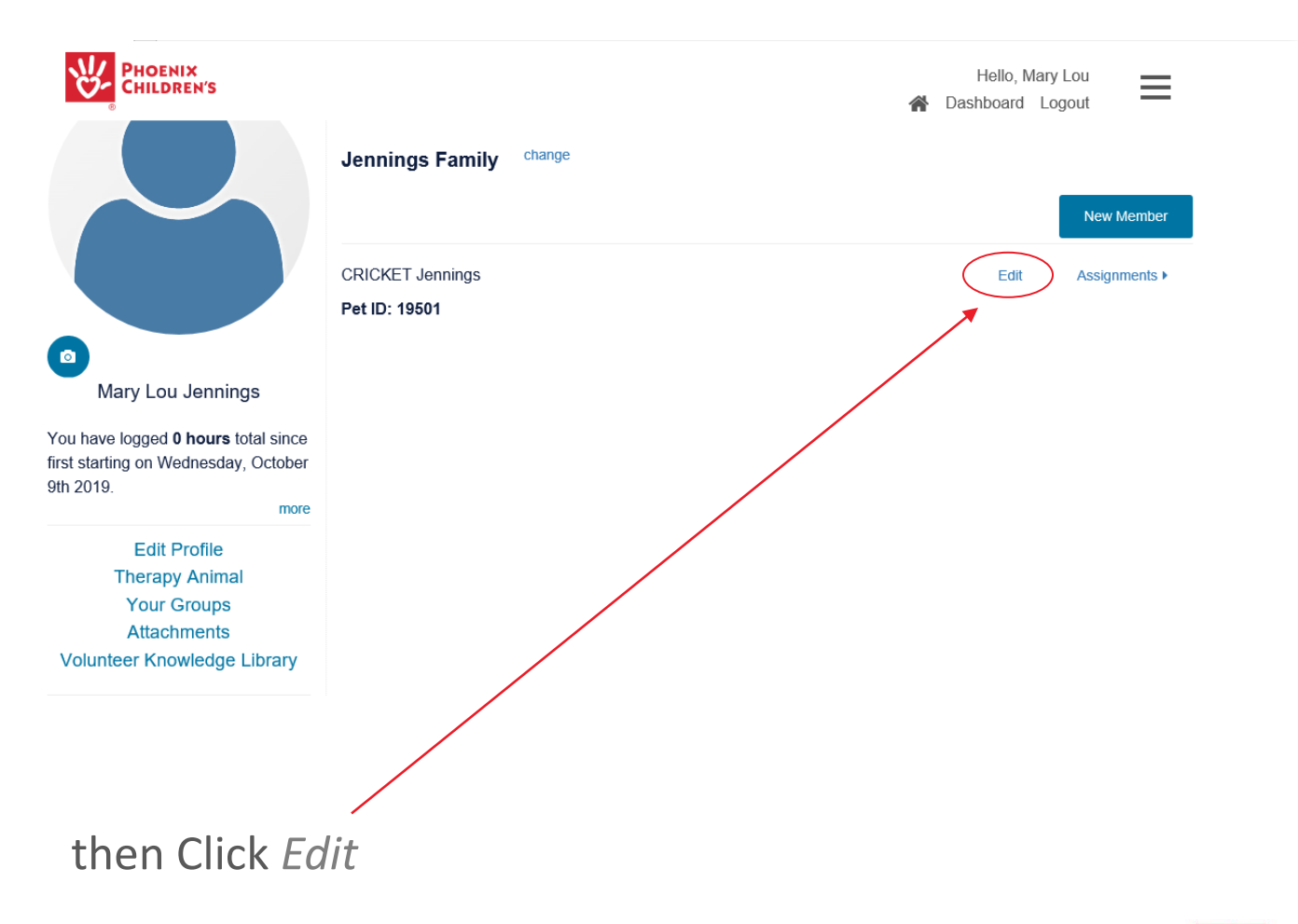

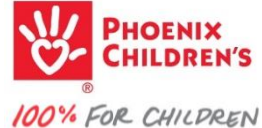

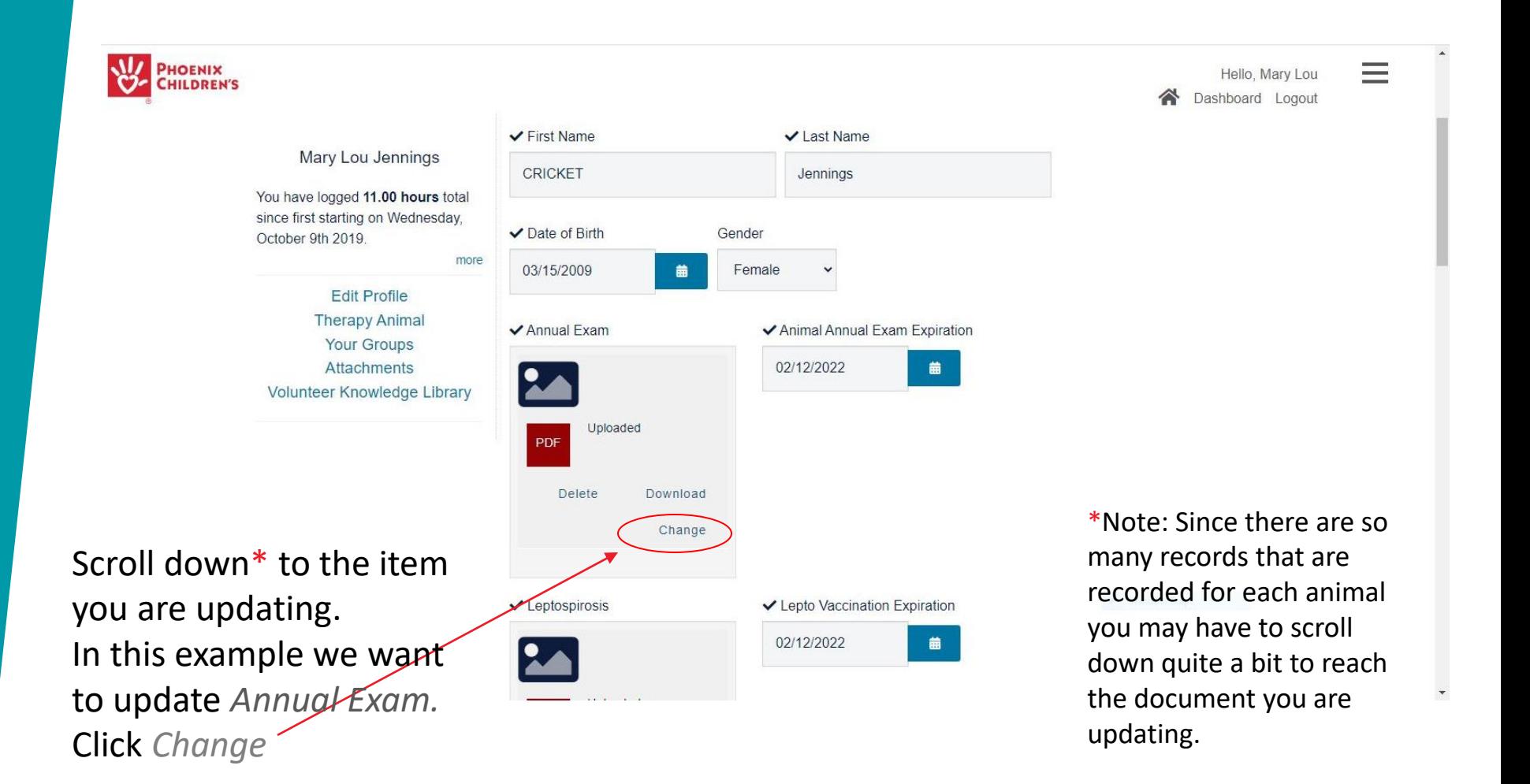

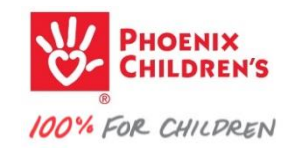

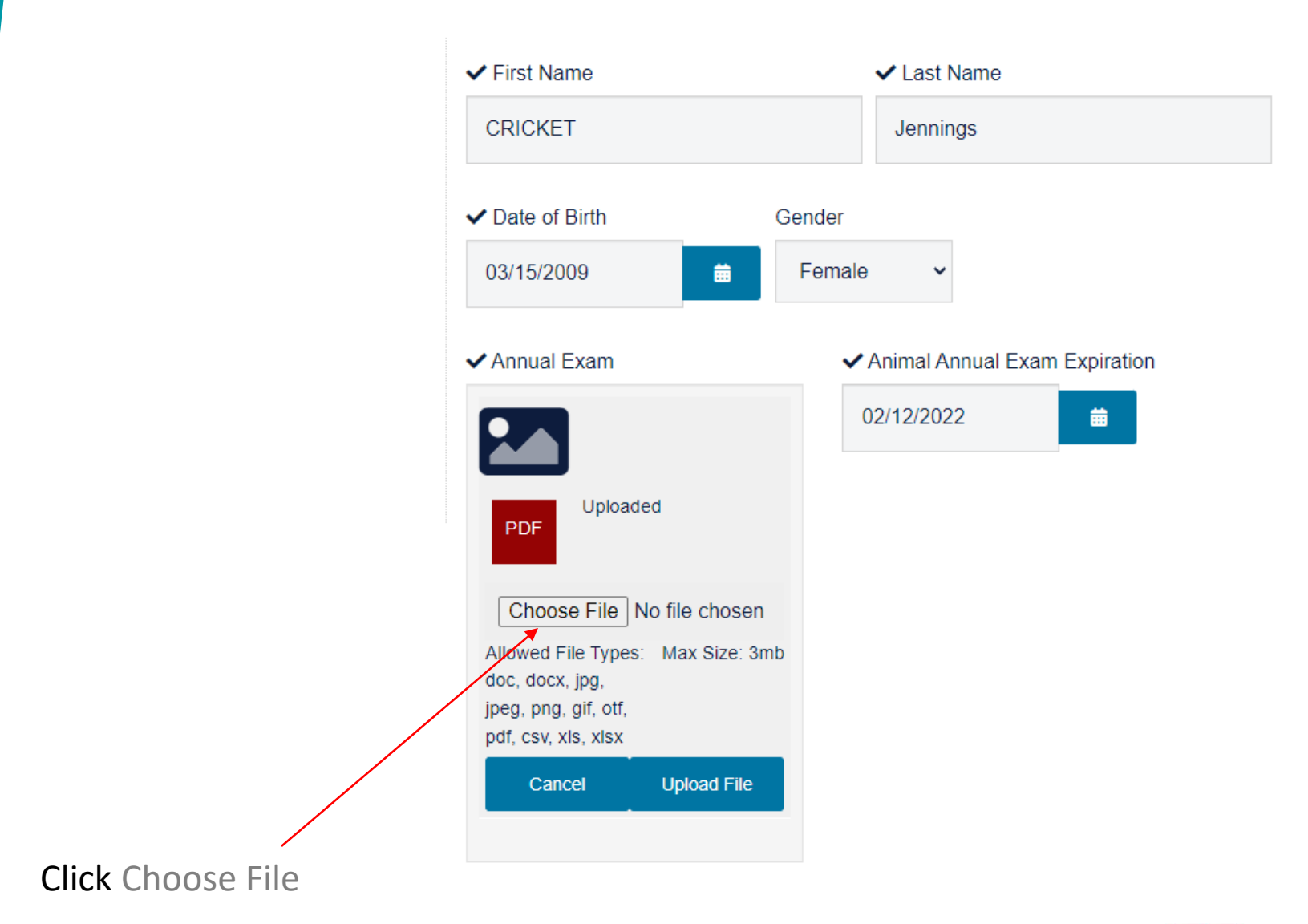

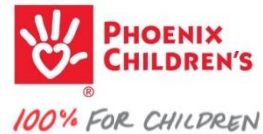

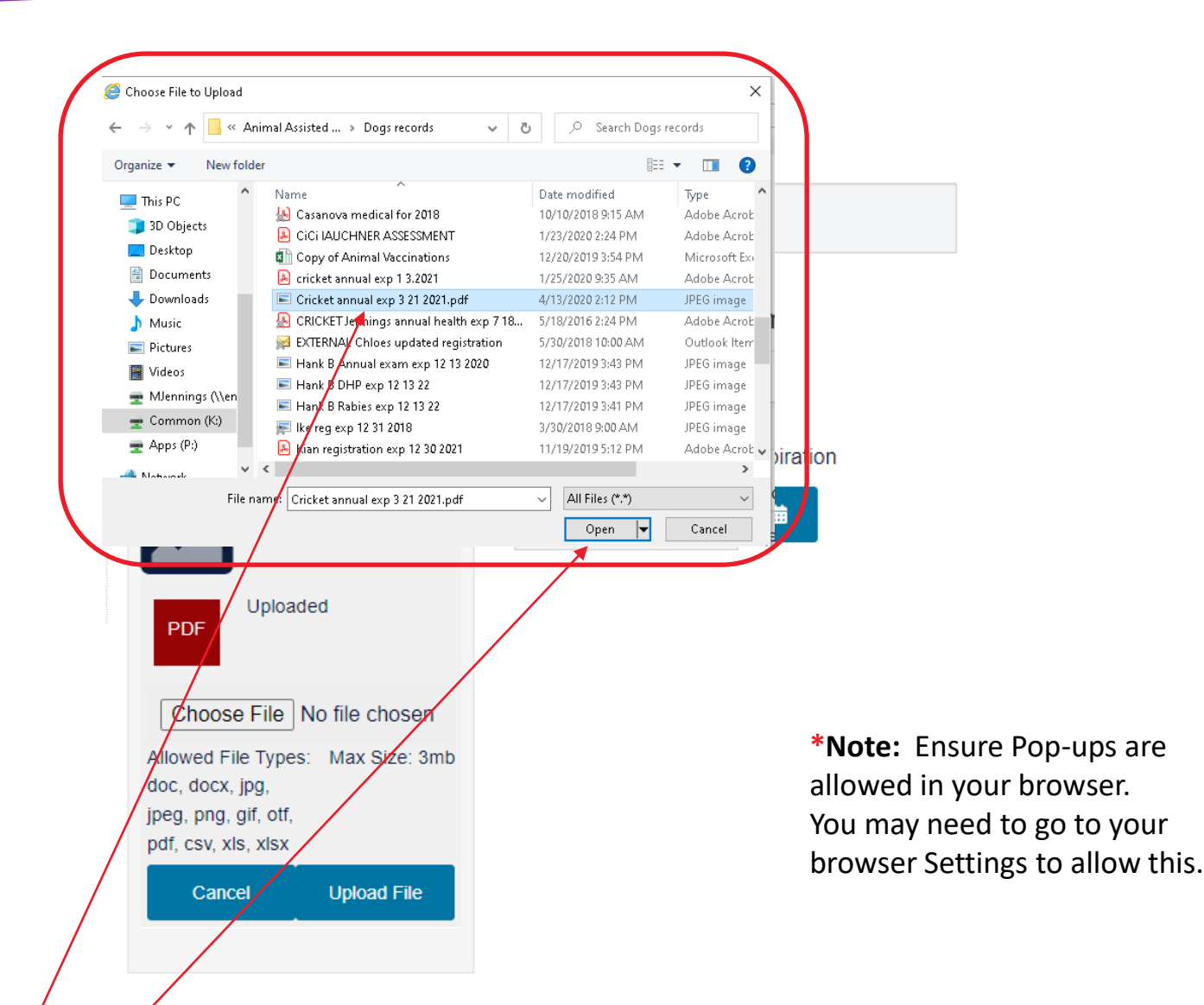

Your device's file directories will pop-up\*. Navigate to the proper file directory, highlight the appropriate document and… *Open* the updated Annual Exam

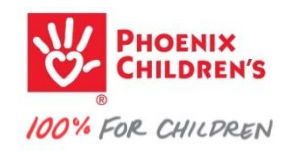

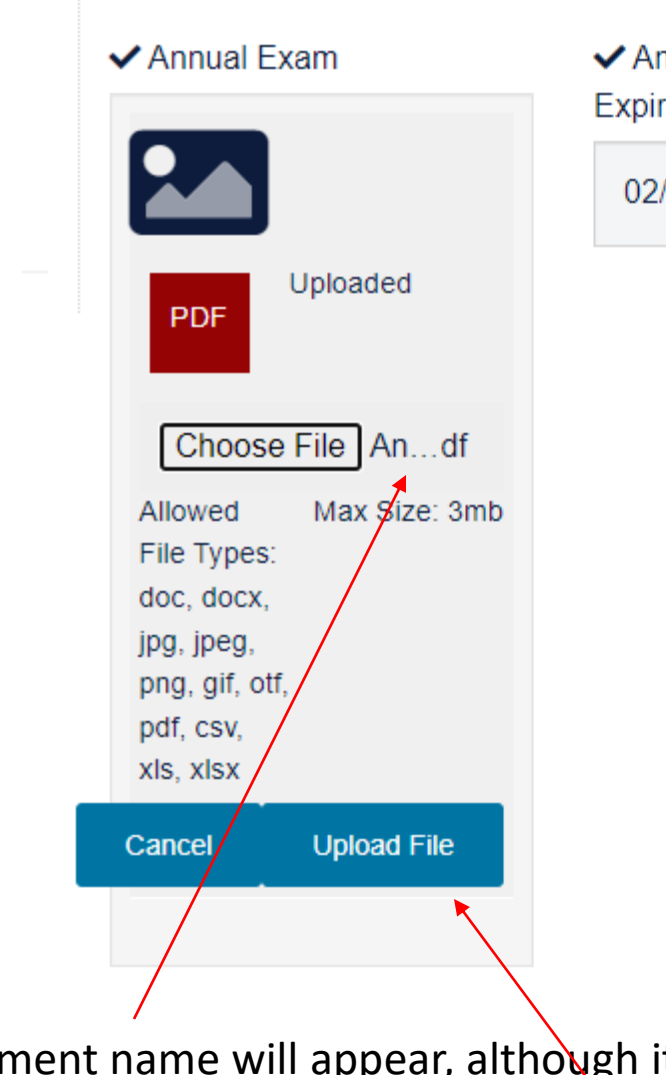

### nimal Annual Exam ration

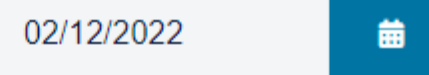

Your document name will appear, although it may only display part of the file name if display space is constrained (like in this example) Click on *Upload File*

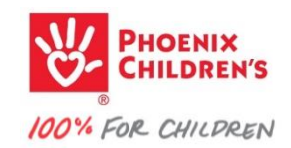

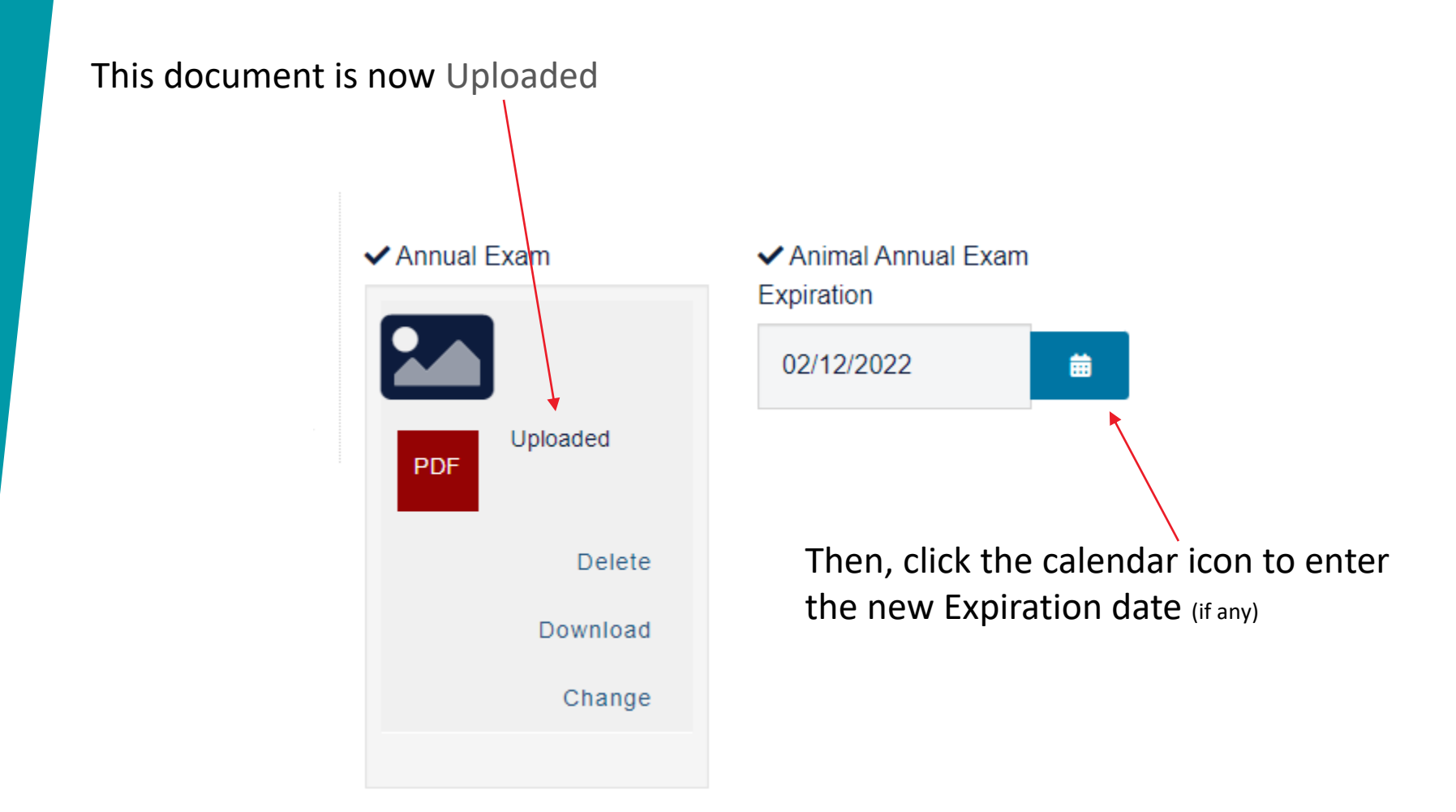

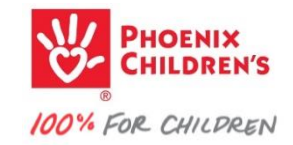

The Calendar will pop-up Use arrows to move to the correct month/year and click on the new expiration date

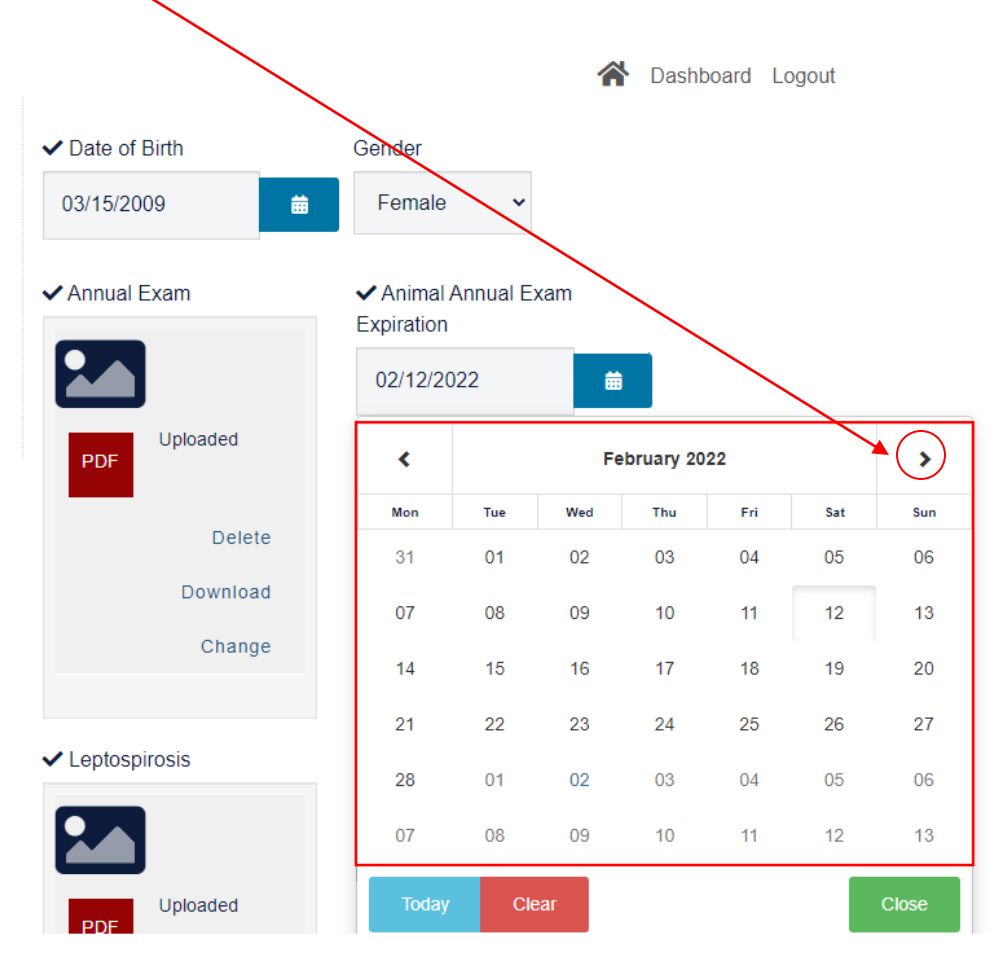

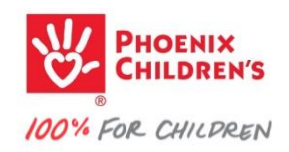

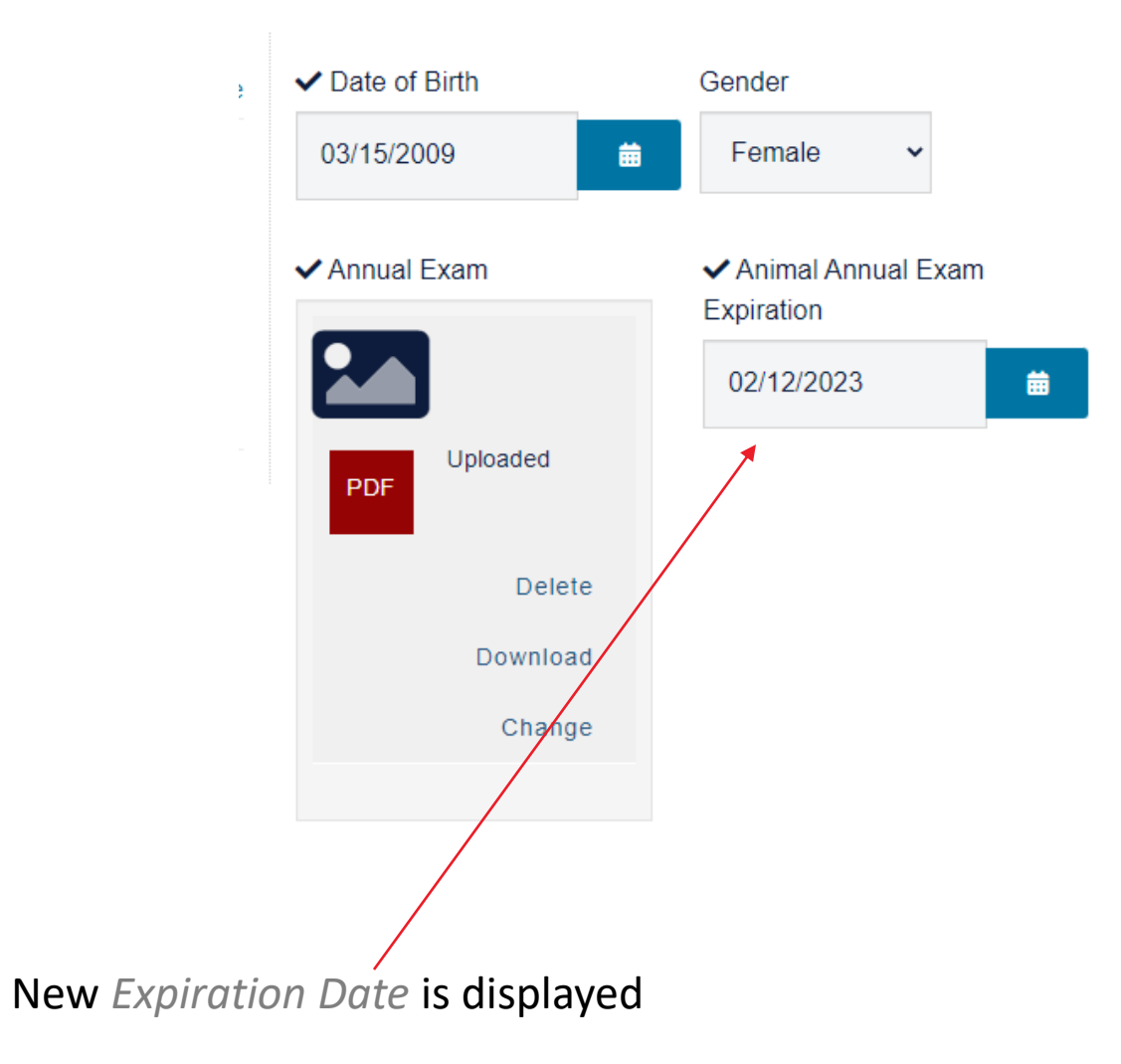

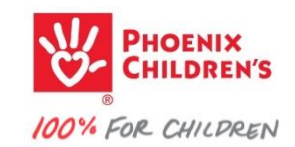

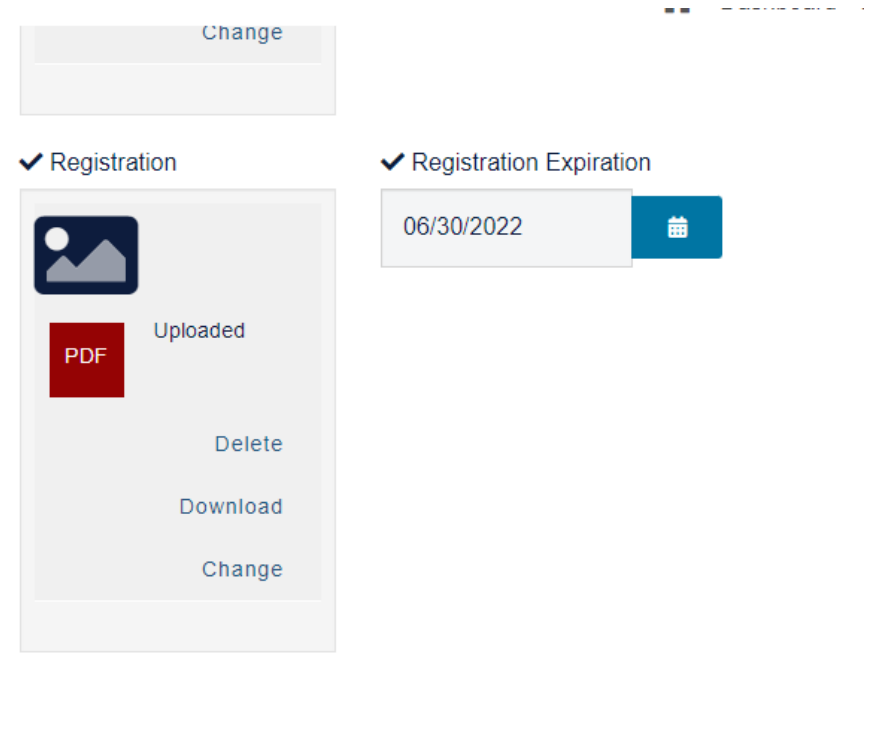

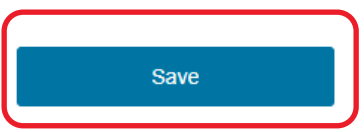

Scroll all the way to the bottom and Click *Save*

Repeat the same steps to update any other animal records.

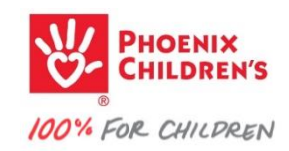

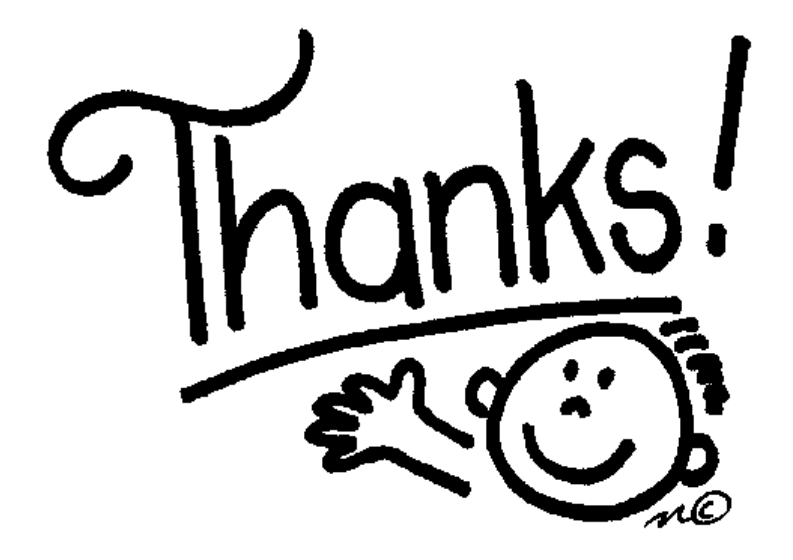

### For learning!

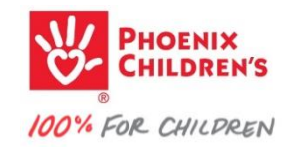